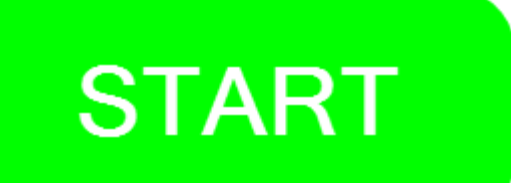

# **Excel Macro Report For Epic** Lite Version Installation & Users Guide

# **Table of Contents**

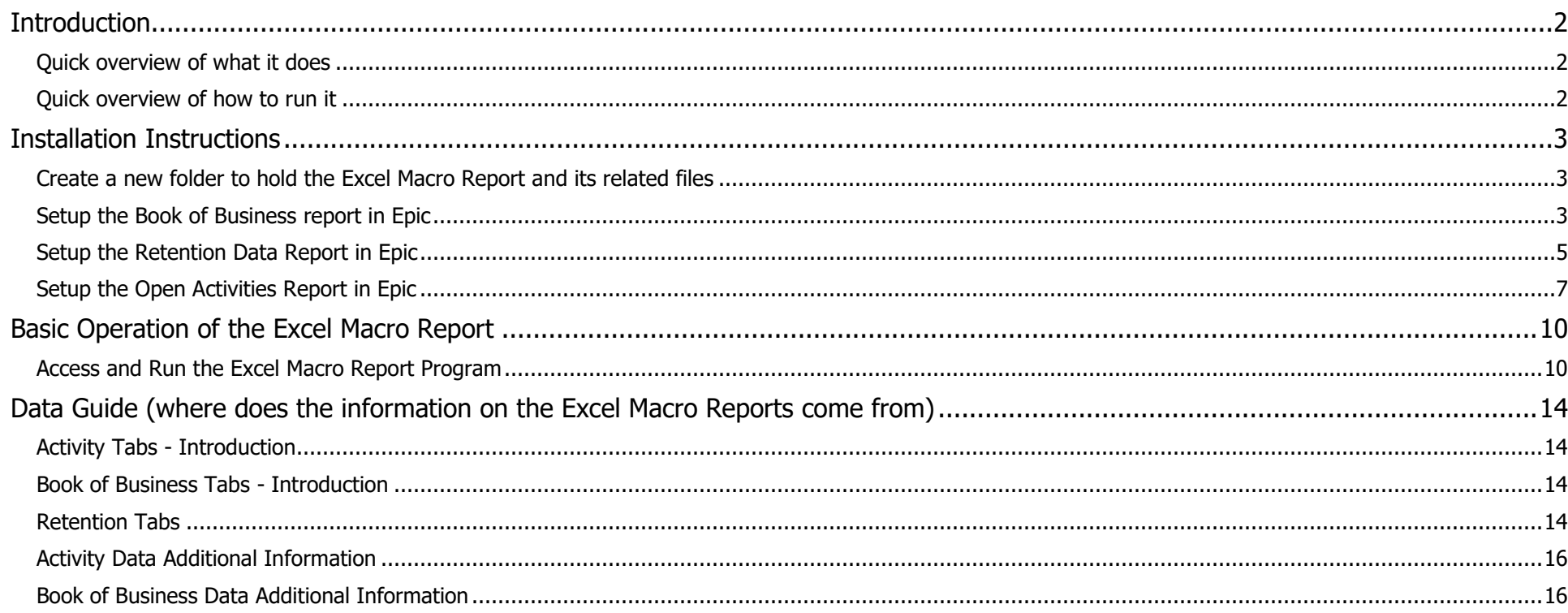

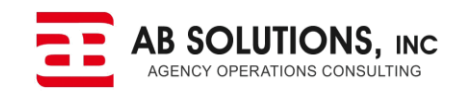

### <span id="page-1-0"></span>**Introduction**

In this guide, clicking on the blue "play" symbol buttons will attempt to load a video related to the information in that area of the guide. If you're just checking this out, you should click on the button in this intro section.

#### <span id="page-1-1"></span>Quick overview of what it does

In a nutshell; The Excel Macro Reporting tool for Epic takes excel files generated from inside of Epic reports and automatically generates pivot tables and charts based on that data.

It does not require the Epic Bulk Data Extract, or any 3<sup>rd</sup> party software other than Microsoft Excel 2010, 2013 or 2016.

There will be two different versions of the macro program; a Lite version and a Full version.

- The Lite version will be free
- At this time, the plan is to provide on a subscription basis for \$600 per year, but that is subject to change once we get a better idea of the support level agency users will require.

At this time, the Lite version will include the following data sets:

- Book of Business
- Activity
- Retention (but only for a limited time retention goes to the full version eventually)

The Full version includes everything in the lite version, plus other areas like Aged Receivables, Production comparisons, etc. The full version will have new data sections added to it as work on them is completed.

#### <span id="page-1-2"></span>Quick overview of how to run it

You need a dedicated folder on either a local or network drive to hold both the macro program and to place the Epic generated excel files into. When you run the macro program, it will look for the Epic excel files it wants, but it will only look inside of the folder where the macro program file itself is kept.

The order of the columns in the Excel files generated by Epic does not matter; the macro program will find them based on their name and comments.

When the macro program runs, the first thing it will do is create a new file. This new file will begin with a "2.", and will include the date it was created in its file name. This 2 file will copy in the Epic Excel file data and then create the formulas, pivots and charts. The idea is that you can play around with the 2 file all you want without fear of damaging the main macro program, and since it is a full copy of the data with a date of creation you can hold onto these for historical reference if you'd like. To see the actual steps required to run the macro program, you can jump to that part of this guide by [clicking here.](#page-9-1)

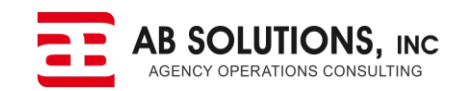

### <span id="page-2-0"></span>Installation Instructions

#### <span id="page-2-1"></span>Create a new folder to hold the Excel Macro Report and its related files

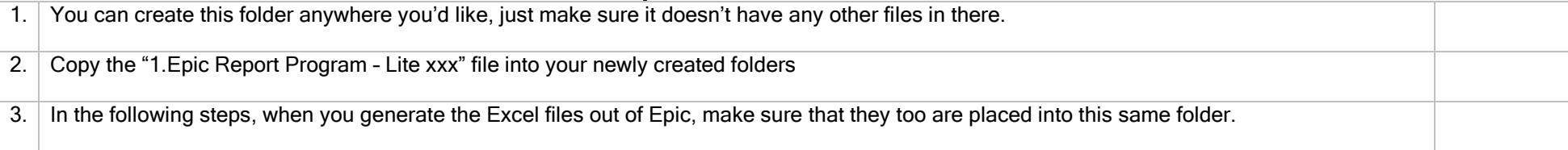

#### <span id="page-2-2"></span>Setup the Book of Business report in Epic

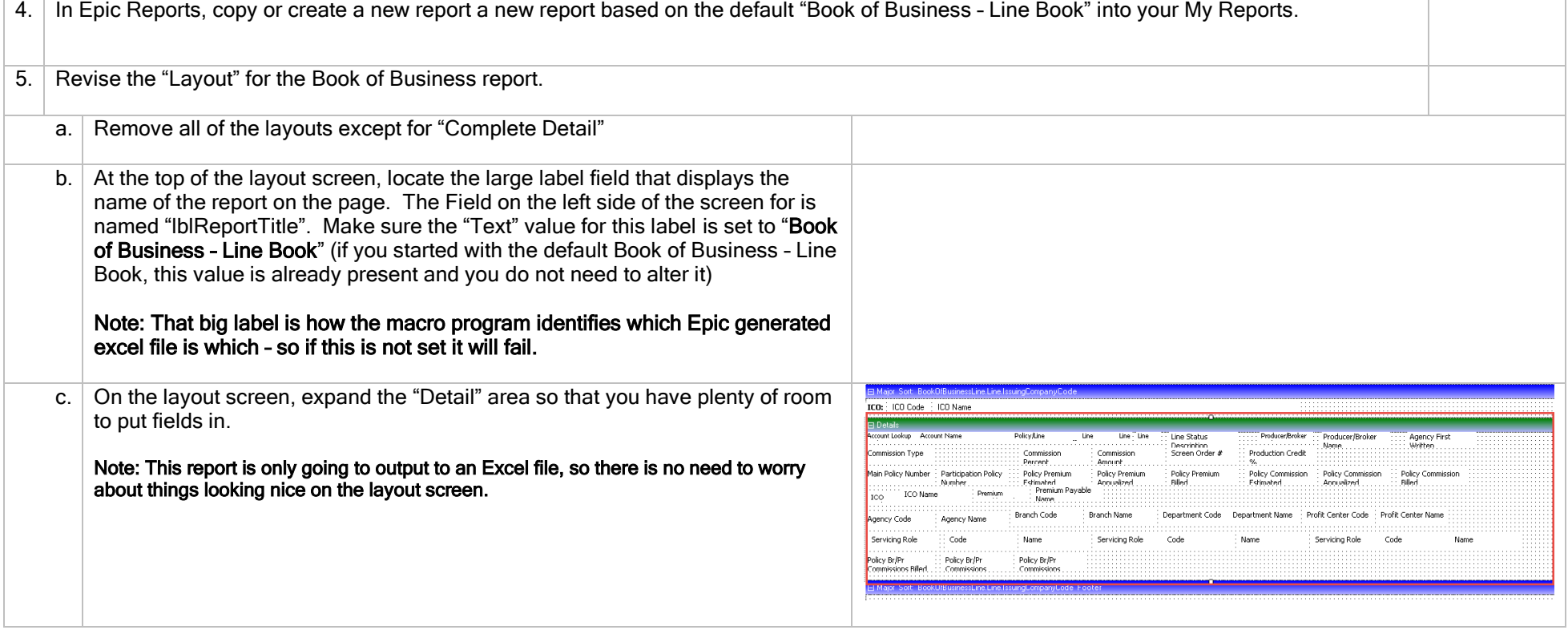

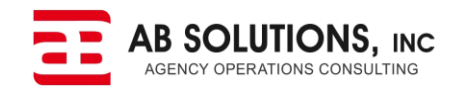

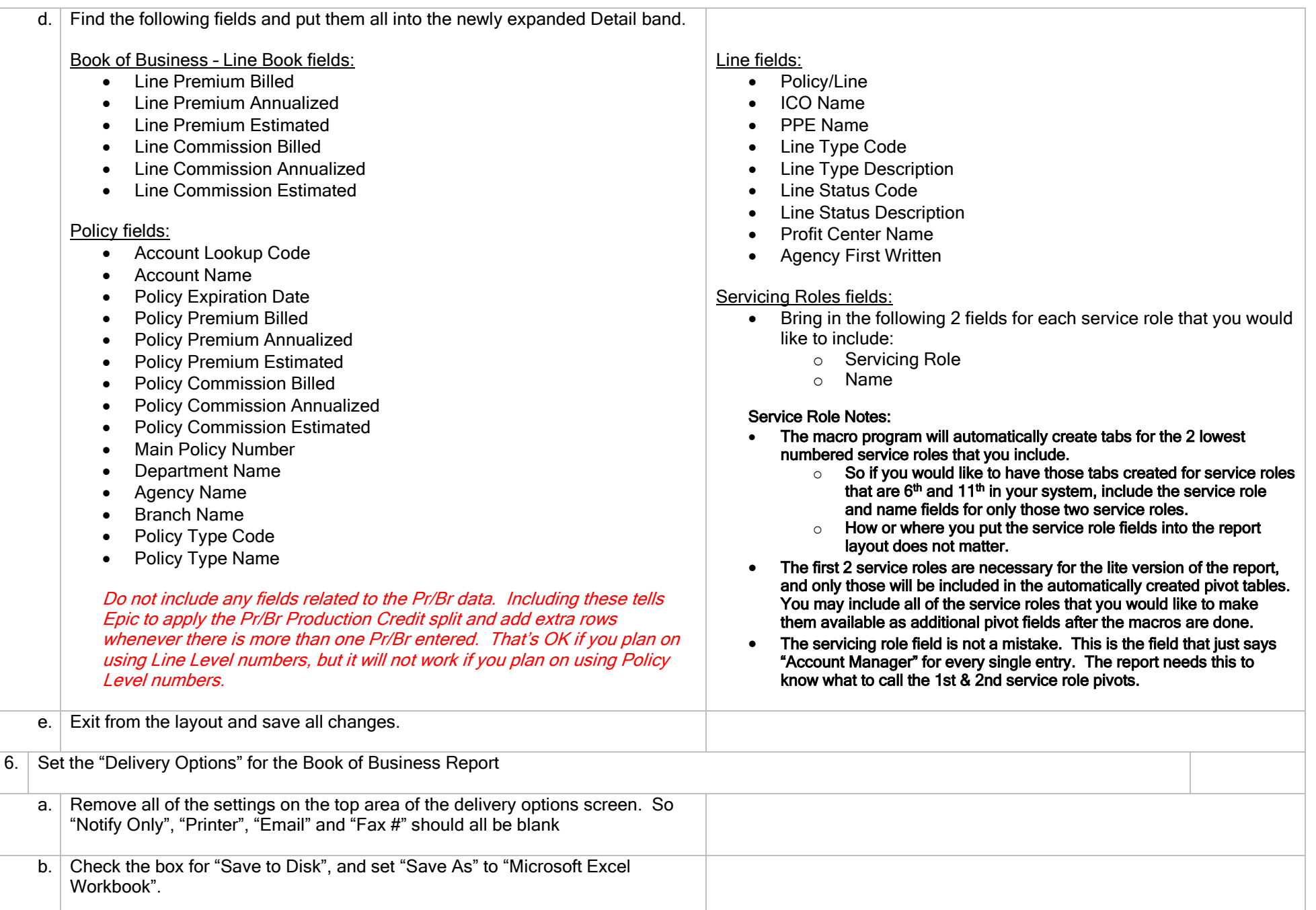

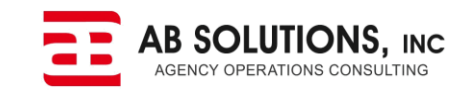

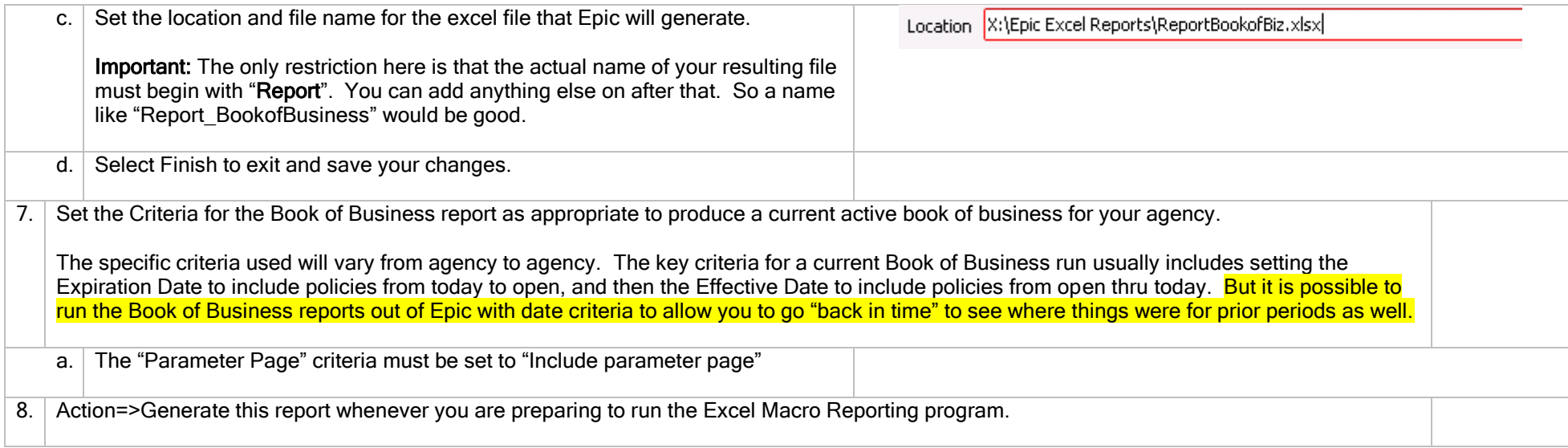

#### <span id="page-4-0"></span>Setup the Retention Data Report in Epic

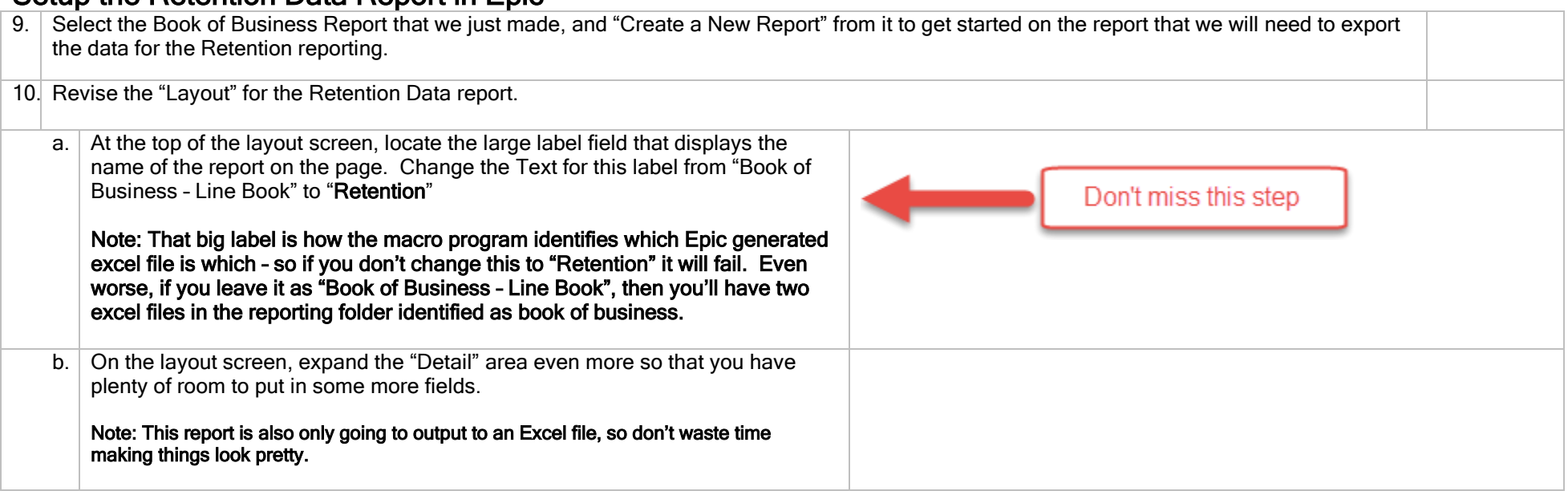

![](_page_4_Picture_3.jpeg)

![](_page_5_Picture_207.jpeg)

![](_page_6_Picture_148.jpeg)

#### <span id="page-6-0"></span>Setup the Open Activities Report in Epic

![](_page_6_Picture_149.jpeg)

![](_page_6_Picture_3.jpeg)

![](_page_7_Picture_138.jpeg)

![](_page_7_Picture_1.jpeg)

17. Set the following criteria for this report:

- $\bullet$  Status = O Open
- Activity Notes = Exclude all activity notes
- Activity Tasks = Exclude tasks

You can add other criteria if you would like to exclude some open activities, but don't do that for your initial setup; start out by looking at everything that's open out there.

18. Action=>Generate this report whenever you are preparing to run the Excel Macro Reporting program.

![](_page_8_Picture_6.jpeg)

## <span id="page-9-0"></span>Basic Operation of the Excel Macro Report

#### <span id="page-9-1"></span>Access and Run the Excel Macro Report Program

![](_page_9_Picture_60.jpeg)

![](_page_9_Picture_3.jpeg)

![](_page_10_Picture_108.jpeg)

![](_page_10_Picture_1.jpeg)

![](_page_11_Picture_101.jpeg)

![](_page_11_Picture_1.jpeg)

![](_page_12_Picture_59.jpeg)

![](_page_12_Picture_1.jpeg)

# <span id="page-13-0"></span>Data Guide (where does the information on the Excel Macro Reports come from)

<span id="page-13-1"></span>![](_page_13_Picture_115.jpeg)

<span id="page-13-2"></span>![](_page_13_Picture_116.jpeg)

<span id="page-13-3"></span>![](_page_13_Picture_117.jpeg)

![](_page_13_Picture_4.jpeg)

<span id="page-14-0"></span>![](_page_14_Picture_211.jpeg)

![](_page_14_Picture_1.jpeg)

![](_page_15_Picture_239.jpeg)

### <span id="page-15-0"></span>Activity Data Additional Information

![](_page_15_Picture_240.jpeg)

#### <span id="page-15-1"></span>Book of Business Data Additional Information

![](_page_15_Picture_241.jpeg)

![](_page_15_Picture_5.jpeg)

![](_page_16_Picture_286.jpeg)

![](_page_16_Picture_1.jpeg)